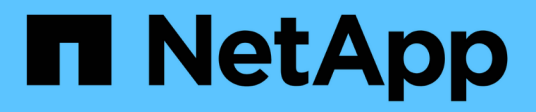

## **USA snapshot di gruppo per la protezione dei dati**

Element Software

NetApp April 17, 2024

This PDF was generated from https://docs.netapp.com/it-it/elementsoftware/storage/reference\_data\_protection\_group\_snapshot\_details.html on April 17, 2024. Always check docs.netapp.com for the latest.

# **Sommario**

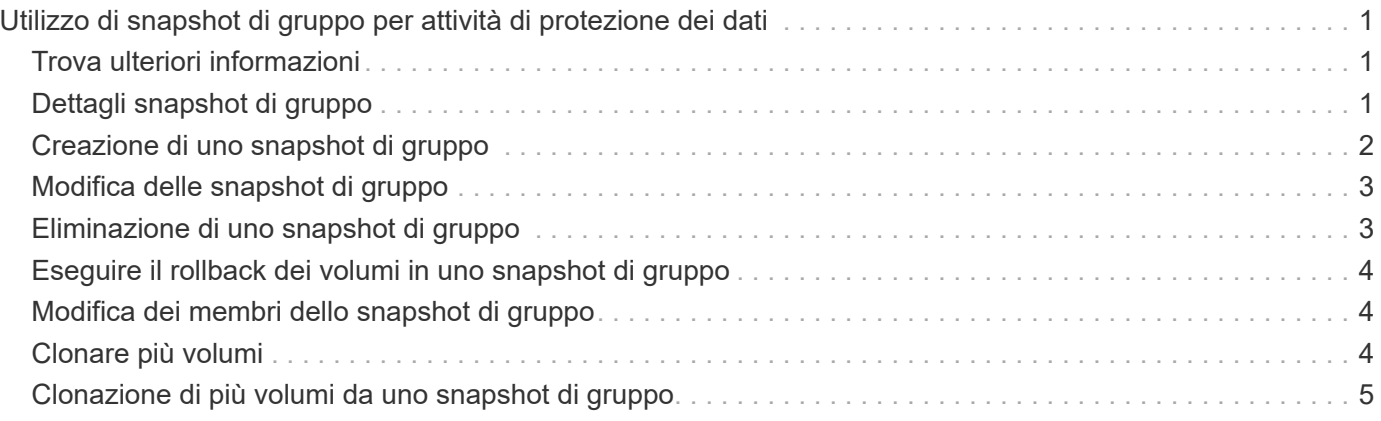

# <span id="page-2-0"></span>**Utilizzo di snapshot di gruppo per attività di protezione dei dati**

È possibile creare un'istantanea di gruppo di un set correlato di volumi per conservare una copia point-in-time dei metadati per ciascun volume. È possibile utilizzare lo snapshot di gruppo in futuro come backup o rollback per ripristinare lo stato del gruppo di volumi a uno stato precedente.

## <span id="page-2-1"></span>**Trova ulteriori informazioni**

- [Creare un'istantanea di gruppo](#page-3-0)
- [Modificare le snapshot di gruppo](#page-4-0)
- [Modificare i membri dell'istantanea del gruppo](#page-5-1)
- [Eliminare uno snapshot di gruppo](#page-4-1)
- [Eseguire il rollback dei volumi in uno snapshot di gruppo](#page-5-0)
- [Clonare più volumi](#page-5-2)
- [Clonare più volumi da uno snapshot di gruppo](#page-6-0)

## <span id="page-2-2"></span>**Dettagli snapshot di gruppo**

La pagina Group Snapshots (istantanee gruppo) della scheda Data Protection (protezione dati) fornisce informazioni sulle istantanee del gruppo.

#### • **ID**

L'ID generato dal sistema per lo snapshot di gruppo.

#### • **UUID**

L'ID univoco dello snapshot di gruppo.

• **Nome**

Nome definito dall'utente per lo snapshot di gruppo.

• **Ora di creazione**

L'ora in cui è stata creata l'istantanea del gruppo.

• **Stato**

Lo stato corrente dello snapshot. Valori possibili:

- Preparazione: Lo snapshot è in fase di preparazione e non è ancora scrivibile.
- Fatto: Questo snapshot ha terminato la preparazione ed è ora utilizzabile.
- Attivo: Lo snapshot è il ramo attivo.

#### • \* N. volumi\*

Il numero di volumi nel gruppo.

#### • **Conservare fino al**

Il giorno e l'ora in cui lo snapshot viene cancellato.

#### • **Replica remota**

Indicazione dell'attivazione o meno dello snapshot per la replica su un cluster SolidFire remoto. Valori possibili:

- Enabled (attivato): Lo snapshot è abilitato per la replica remota.
- Disabled (Disattivato): Lo snapshot non è abilitato per la replica remota.

### <span id="page-3-0"></span>**Creazione di uno snapshot di gruppo**

È possibile creare un'istantanea di un gruppo di volumi e una pianificazione snapshot di gruppo per automatizzare le snapshot di gruppo. Un singolo snapshot di gruppo può creare costantemente snapshot di fino a 32 volumi alla volta.

#### **Fasi**

- 1. Fare clic su **Management** > **Volumes**.
- 2. Utilizzare le caselle di controllo per selezionare più volumi per un gruppo di volumi.
- 3. Fare clic su **azioni in blocco**.
- 4. Fare clic su **Group Snapshot** (istantanea gruppo).
- 5. Inserire un nuovo nome di snapshot di gruppo nella finestra di dialogo Crea snapshot di gruppo dei volumi.
- 6. **Opzionale:** selezionare la casella di controllo **Includi ogni membro Snapshot di gruppo nella replica quando accoppiato** per assicurarsi che ogni snapshot venga acquisito nella replica quando il volume padre viene associato.
- 7. Selezionare un'opzione di conservazione per lo snapshot di gruppo:
	- Fare clic su **Keep Forever** per conservare l'istantanea sul sistema a tempo indeterminato.
	- Fare clic su **Set retention period** (Imposta periodo di conservazione) e utilizzare le caselle di selezione della data per scegliere il periodo di tempo in cui il sistema conserva lo snapshot.
- 8. Per eseguire una singola istantanea, attenersi alla seguente procedura:
	- a. Fare clic su **scatta snapshot di gruppo ora**.
	- b. Fare clic su **Create Group Snapshot** (Crea istantanea gruppo).
- 9. Per pianificare l'esecuzione dello snapshot in un momento successivo, attenersi alla seguente procedura:
	- a. Fare clic su **Crea pianificazione snapshot di gruppo**.
	- b. Immettere un **nuovo nome pianificazione**.
	- c. Selezionare un **tipo di pianificazione** dall'elenco.
	- d. **Opzionale:** selezionare la casella di controllo **Pianificazione ricorrente** per ripetere periodicamente lo snapshot pianificato.
	- e. Fare clic su **Crea pianificazione**.

## <span id="page-4-0"></span>**Modifica delle snapshot di gruppo**

È possibile modificare le impostazioni di replica e conservazione per gli snapshot di gruppo esistenti.

- 1. Fare clic su **Data Protection** > **Group Snapshot**.
- 2. Fare clic sull'icona Actions (azioni) per lo snapshot di gruppo che si desidera modificare.
- 3. Nel menu visualizzato, selezionare **Edit** (Modifica).
- 4. **Opzionale:** per modificare l'impostazione di replica per lo snapshot di gruppo:
	- a. Fare clic su **Edit** (Modifica) accanto a **Current Replication** (replica corrente).
	- b. Selezionare la casella di controllo **include each Group Snapshot Member in Replication when paired** (Includi ogni membro Snapshot di gruppo nella replica quando viene associato) per assicurarsi che ogni snapshot venga acquisito in replica quando viene associato il volume padre.
- 5. **Opzionale:** per modificare l'impostazione di conservazione per lo snapshot di gruppo, selezionare una delle seguenti opzioni:
	- a. Fare clic su **Edit** (Modifica) accanto a **Current retention** (conservazione corrente).
	- b. Selezionare un'opzione di conservazione per lo snapshot di gruppo:
		- Fare clic su **Keep Forever** per conservare l'istantanea sul sistema a tempo indeterminato.
		- Fare clic su **Set retention period** (Imposta periodo di conservazione) e utilizzare le caselle di selezione della data per scegliere il periodo di tempo in cui il sistema conserva lo snapshot.
- 6. Fare clic su **Save Changes** (Salva modifiche).

### <span id="page-4-1"></span>**Eliminazione di uno snapshot di gruppo**

È possibile eliminare un'istantanea di gruppo dal sistema. Quando si elimina lo snapshot di gruppo, è possibile scegliere se tutte le snapshot associate al gruppo vengono eliminate o conservate come singole istantanee.

Se si elimina un volume o uno snapshot membro di uno snapshot di gruppo, non è più possibile eseguire il rollback allo snapshot di gruppo. Tuttavia, è possibile eseguire il rollback di ciascun volume singolarmente.

- 1. Fare clic su **Data Protection** > **Group Snapshot**.
- 2. Fare clic sull'icona Actions (azioni) per lo snapshot che si desidera eliminare.
- 3. Nel menu visualizzato, fare clic su **Delete** (Elimina).
- 4. Selezionare una delle seguenti opzioni nella finestra di dialogo di conferma:
	- Fare clic su **Delete group snapshot AND all group snapshot members** (Elimina snapshot di gruppo E tutti i membri dello snapshot di gruppo) per eliminare lo snapshot di gruppo e tutti gli snapshot dei membri.
	- Fare clic su **Mantieni membri snapshot di gruppo come singole snapshot** per eliminare lo snapshot di gruppo ma conservare tutti gli snapshot dei membri.
- 5. Confermare l'azione.

## <span id="page-5-0"></span>**Eseguire il rollback dei volumi in uno snapshot di gruppo**

È possibile eseguire il rollback di un gruppo di volumi in qualsiasi momento in uno snapshot di gruppo.

Quando si esegue il rollback di un gruppo di volumi, tutti i volumi del gruppo vengono ripristinati allo stato in cui si trovavano al momento della creazione dello snapshot di gruppo. Il rollback ripristina anche le dimensioni del volume alle dimensioni registrate nello snapshot originale. Se il sistema ha eliminato un volume, anche tutte le snapshot di quel volume sono state eliminate al momento della rimozione; il sistema non ripristina le snapshot del volume eliminate.

- 1. Fare clic su **Data Protection** > **Group Snapshot**.
- 2. Fare clic sull'icona Actions (azioni) per lo snapshot di gruppo che si desidera utilizzare per il rollback del volume.
- 3. Nel menu risultante, selezionare **Rollback Volumes to Group Snapshot** (Esegui il rollback dei volumi in Group Snapshot).
- 4. **Opzionale**: Per salvare lo stato corrente dei volumi prima di eseguire il rollback allo snapshot:
	- a. Nella finestra di dialogo **Rollback to Snapshot**, selezionare **Save Volumes' Current state as a group snapshot** (Salva stato corrente dei volumi come snapshot di gruppo).
	- b. Immettere un nome per il nuovo snapshot.
- 5. Fare clic su **Rollback Group Snapshot**.

### <span id="page-5-1"></span>**Modifica dei membri dello snapshot di gruppo**

È possibile modificare le impostazioni di conservazione per i membri di uno snapshot di gruppo esistente.

- 1. Fare clic su **Data Protection** > **Snapshot**.
- 2. Fare clic sulla scheda **membri**.
- 3. Fare clic sull'icona Actions (azioni) per il membro dello snapshot di gruppo che si desidera modificare.
- 4. Nel menu visualizzato, selezionare **Edit** (Modifica).
- 5. Per modificare l'impostazione di replica per lo snapshot, selezionare una delle seguenti opzioni:
	- Fare clic su **Keep Forever** per conservare l'istantanea sul sistema a tempo indeterminato.
	- Fare clic su **Set retention period** (Imposta periodo di conservazione) e utilizzare le caselle di selezione della data per scegliere il periodo di tempo in cui il sistema conserva lo snapshot.
- 6. Fare clic su **Save Changes** (Salva modifiche).

## <span id="page-5-2"></span>**Clonare più volumi**

È possibile creare più cloni di volume in una singola operazione per creare una copia point-in-time dei dati su un gruppo di volumi.

Quando si clonano un volume, il sistema crea uno snapshot del volume e crea un nuovo volume dai dati nello snapshot. È possibile montare e scrivere sul nuovo clone del volume. La clonazione di più volumi è un processo asincrono e richiede un tempo variabile in base alle dimensioni e al numero dei volumi clonati.

Le dimensioni del volume e il carico corrente del cluster influiscono sul tempo necessario per completare un'operazione di cloning.

#### **Fasi**

- 1. Fare clic su **Management** > **Volumes**.
- 2. Fare clic sulla scheda **Active**.
- 3. Utilizzare le caselle di controllo per selezionare più volumi, creando un gruppo di volumi.
- 4. Fare clic su **azioni in blocco**.
- 5. Fare clic su **Clone** nel menu visualizzato.
- 6. Inserire un **nuovo prefisso nome volume** nella finestra di dialogo **Clone multiple Volumes** (Copia volumi multipli).

Il prefisso viene applicato a tutti i volumi del gruppo.

7. **Opzionale:** selezionare un account diverso a cui appartiene il clone.

Se non si seleziona un account, il sistema assegna i nuovi volumi all'account del volume corrente.

8. **Opzionale:** selezionare un metodo di accesso diverso per i volumi nel clone.

Se non si seleziona un metodo di accesso, il sistema utilizza l'accesso al volume corrente.

9. Fare clic su **Avvia clonazione**.

### <span id="page-6-0"></span>**Clonazione di più volumi da uno snapshot di gruppo**

È possibile clonare un gruppo di volumi da uno snapshot di gruppo point-in-time. Questa operazione richiede che esista già uno snapshot di gruppo dei volumi, poiché lo snapshot di gruppo viene utilizzato come base per creare i volumi. Dopo aver creato i volumi, è possibile utilizzarli come qualsiasi altro volume del sistema.

Le dimensioni del volume e il carico corrente del cluster influiscono sul tempo necessario per completare un'operazione di cloning.

- 1. Fare clic su **Data Protection** > **Group Snapshot**.
- 2. Fare clic sull'icona Actions (azioni) per lo snapshot di gruppo che si desidera utilizzare per i cloni del volume.
- 3. Nel menu risultante, selezionare **Clone Volumes from Group Snapshot** (Clona volumi da snapshot di gruppo).
- 4. Inserire un **nuovo prefisso nome volume** nella finestra di dialogo **Clone Volumes from Group Snapshot** (Copia volumi da snapshot gruppo).

Il prefisso viene applicato a tutti i volumi creati dallo snapshot di gruppo.

5. **Opzionale:** selezionare un account diverso a cui appartiene il clone.

Se non si seleziona un account, il sistema assegna i nuovi volumi all'account del volume corrente.

6. **Opzionale:** selezionare un metodo di accesso diverso per i volumi nel clone.

Se non si seleziona un metodo di accesso, il sistema utilizza l'accesso al volume corrente.

7. Fare clic su **Avvia clonazione**.

#### **Informazioni sul copyright**

Copyright © 2024 NetApp, Inc. Tutti i diritti riservati. Stampato negli Stati Uniti d'America. Nessuna porzione di questo documento soggetta a copyright può essere riprodotta in qualsiasi formato o mezzo (grafico, elettronico o meccanico, inclusi fotocopie, registrazione, nastri o storage in un sistema elettronico) senza previo consenso scritto da parte del detentore del copyright.

Il software derivato dal materiale sottoposto a copyright di NetApp è soggetto alla seguente licenza e dichiarazione di non responsabilità:

IL PRESENTE SOFTWARE VIENE FORNITO DA NETAPP "COSÌ COM'È" E SENZA QUALSIVOGLIA TIPO DI GARANZIA IMPLICITA O ESPRESSA FRA CUI, A TITOLO ESEMPLIFICATIVO E NON ESAUSTIVO, GARANZIE IMPLICITE DI COMMERCIABILITÀ E IDONEITÀ PER UNO SCOPO SPECIFICO, CHE VENGONO DECLINATE DAL PRESENTE DOCUMENTO. NETAPP NON VERRÀ CONSIDERATA RESPONSABILE IN ALCUN CASO PER QUALSIVOGLIA DANNO DIRETTO, INDIRETTO, ACCIDENTALE, SPECIALE, ESEMPLARE E CONSEQUENZIALE (COMPRESI, A TITOLO ESEMPLIFICATIVO E NON ESAUSTIVO, PROCUREMENT O SOSTITUZIONE DI MERCI O SERVIZI, IMPOSSIBILITÀ DI UTILIZZO O PERDITA DI DATI O PROFITTI OPPURE INTERRUZIONE DELL'ATTIVITÀ AZIENDALE) CAUSATO IN QUALSIVOGLIA MODO O IN RELAZIONE A QUALUNQUE TEORIA DI RESPONSABILITÀ, SIA ESSA CONTRATTUALE, RIGOROSA O DOVUTA A INSOLVENZA (COMPRESA LA NEGLIGENZA O ALTRO) INSORTA IN QUALSIASI MODO ATTRAVERSO L'UTILIZZO DEL PRESENTE SOFTWARE ANCHE IN PRESENZA DI UN PREAVVISO CIRCA L'EVENTUALITÀ DI QUESTO TIPO DI DANNI.

NetApp si riserva il diritto di modificare in qualsiasi momento qualunque prodotto descritto nel presente documento senza fornire alcun preavviso. NetApp non si assume alcuna responsabilità circa l'utilizzo dei prodotti o materiali descritti nel presente documento, con l'eccezione di quanto concordato espressamente e per iscritto da NetApp. L'utilizzo o l'acquisto del presente prodotto non comporta il rilascio di una licenza nell'ambito di un qualche diritto di brevetto, marchio commerciale o altro diritto di proprietà intellettuale di NetApp.

Il prodotto descritto in questa guida può essere protetto da uno o più brevetti degli Stati Uniti, esteri o in attesa di approvazione.

LEGENDA PER I DIRITTI SOTTOPOSTI A LIMITAZIONE: l'utilizzo, la duplicazione o la divulgazione da parte degli enti governativi sono soggetti alle limitazioni indicate nel sottoparagrafo (b)(3) della clausola Rights in Technical Data and Computer Software del DFARS 252.227-7013 (FEB 2014) e FAR 52.227-19 (DIC 2007).

I dati contenuti nel presente documento riguardano un articolo commerciale (secondo la definizione data in FAR 2.101) e sono di proprietà di NetApp, Inc. Tutti i dati tecnici e il software NetApp forniti secondo i termini del presente Contratto sono articoli aventi natura commerciale, sviluppati con finanziamenti esclusivamente privati. Il governo statunitense ha una licenza irrevocabile limitata, non esclusiva, non trasferibile, non cedibile, mondiale, per l'utilizzo dei Dati esclusivamente in connessione con e a supporto di un contratto governativo statunitense in base al quale i Dati sono distribuiti. Con la sola esclusione di quanto indicato nel presente documento, i Dati non possono essere utilizzati, divulgati, riprodotti, modificati, visualizzati o mostrati senza la previa approvazione scritta di NetApp, Inc. I diritti di licenza del governo degli Stati Uniti per il Dipartimento della Difesa sono limitati ai diritti identificati nella clausola DFARS 252.227-7015(b) (FEB 2014).

#### **Informazioni sul marchio commerciale**

NETAPP, il logo NETAPP e i marchi elencati alla pagina<http://www.netapp.com/TM> sono marchi di NetApp, Inc. Gli altri nomi di aziende e prodotti potrebbero essere marchi dei rispettivi proprietari.